# **This work instruction was last updated: 23rd March 2010**

## **Operator Security**

This Work Instruction explains how to use the **Operator Security** task in ResourceLink. The **Operator Security** task can be used to reset passwords and disable users.

- 1 Getting Started with Operator Security
- 2 Finding Operators
- 3 Resetting Passwords
- 4 Disabling Users

## **1 Getting Started with Operator Security**

### 1.1 Select Operator Security

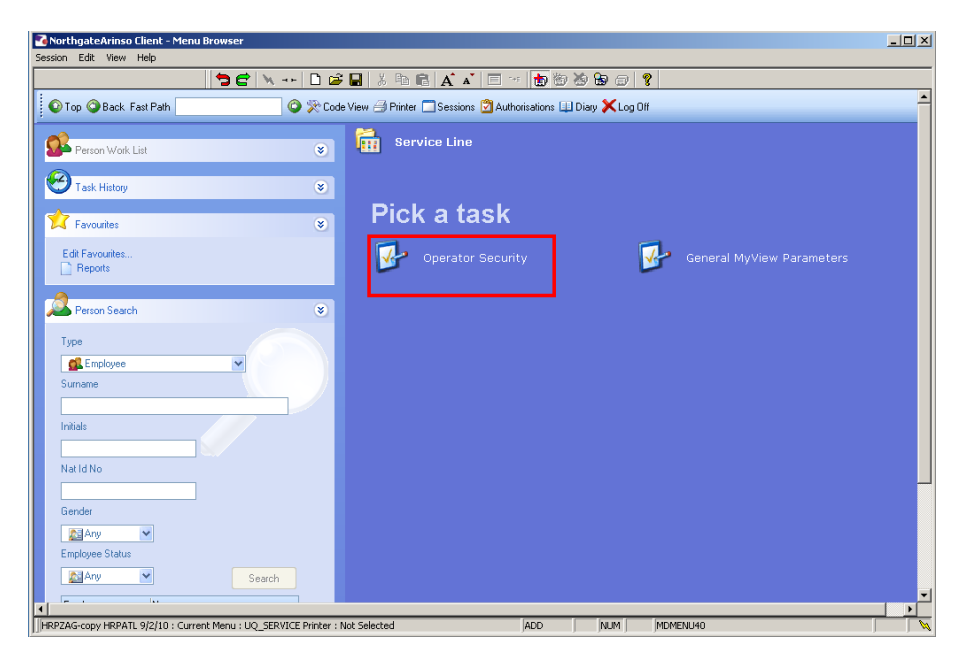

## **2 Finding Operators**

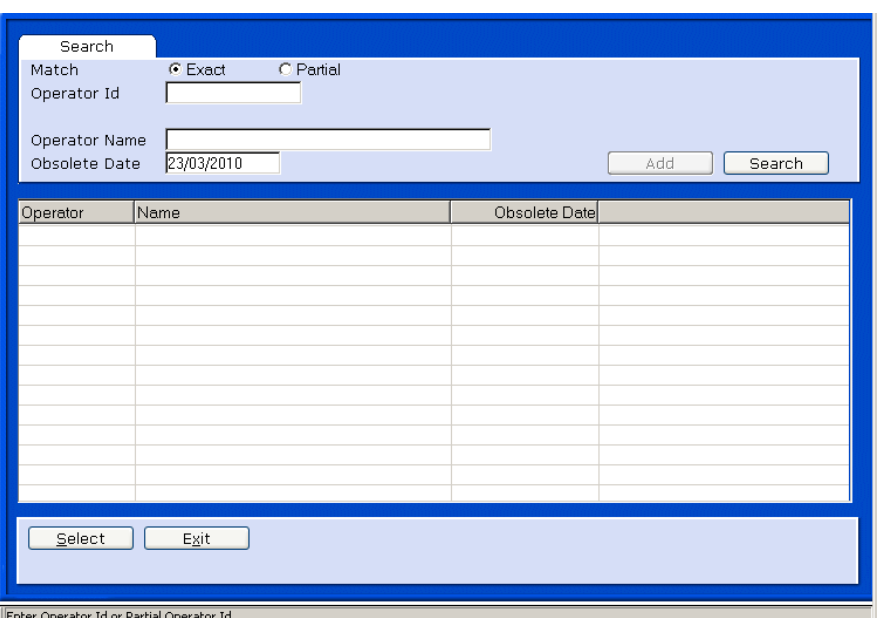

- 2.1 Either type in the **Operator** field the **Operator ID** or window into the field.
- 2.2 Having entered through you can select from a list.

# Southampton

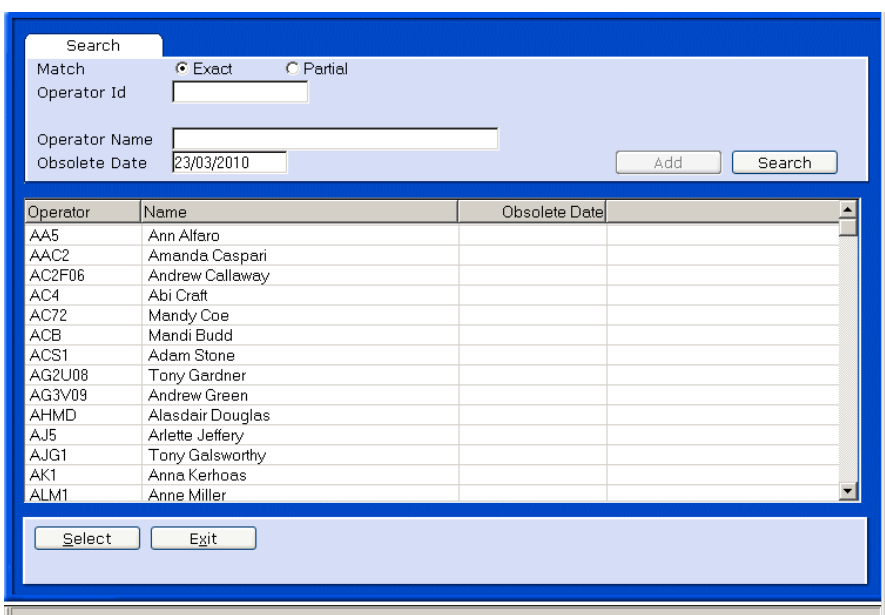

- 2.3 Scroll down the list and click on the **Operator** you wish to work on.
- 2.4 Click on **Select.**

## **Operator Security Screen**

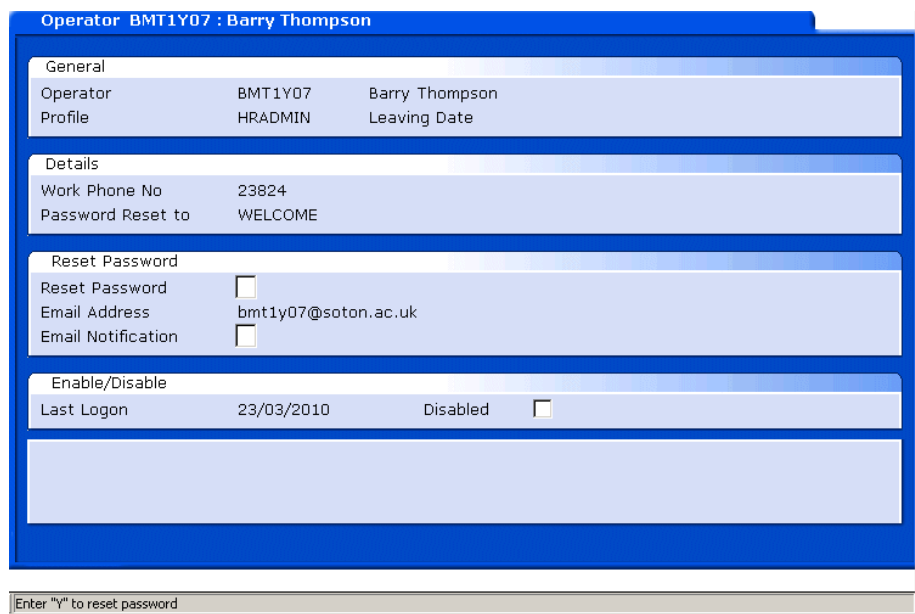

### **3 Resetting Passwords**

- 3.1 The reset password field is within the **Details** section of the screen.
- 3.2 Click in **Reset Password** field
- 3.3 Type **Y** in **Reset Password** field.

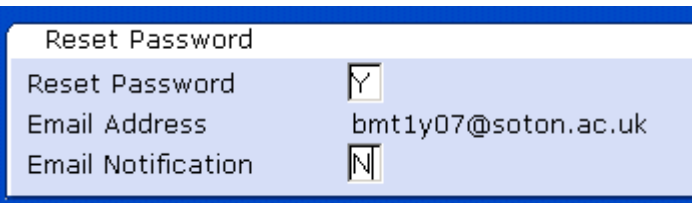

- 3.4 Press **Enter**
- 3.5 In the **Email Notification** field, enter **N** so an email is not sent to the operator.
- 3.6 Press **Enter**.
- 3.7 Click on **Save**

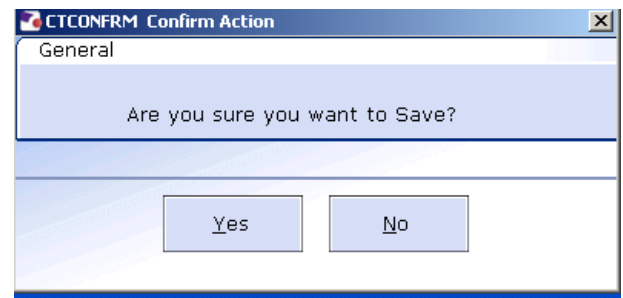

- 3.8 Click Yes
- 3.9 When the operator next logs onto ResourceLink they will receive the following message:

# **Southampton**

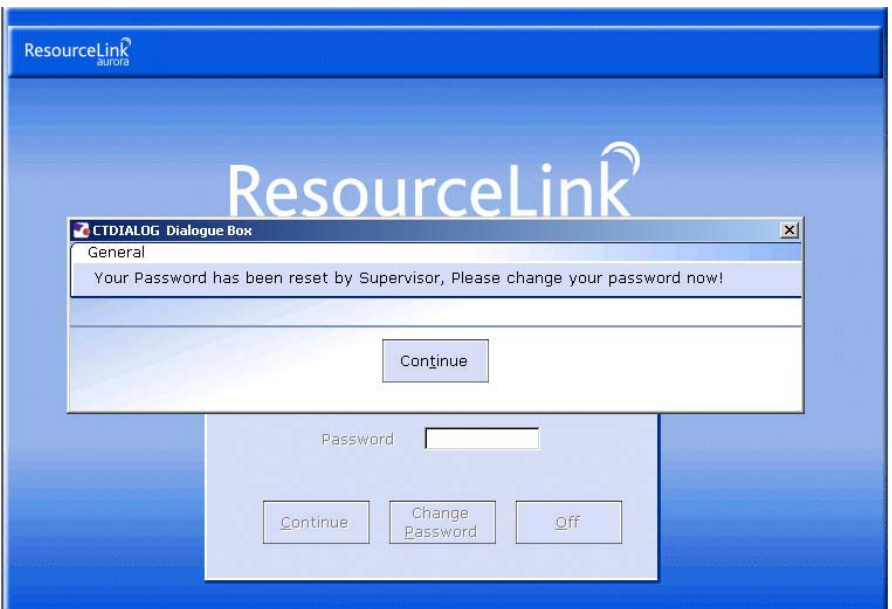

3.10 Advise the operator to click on **Continue**.

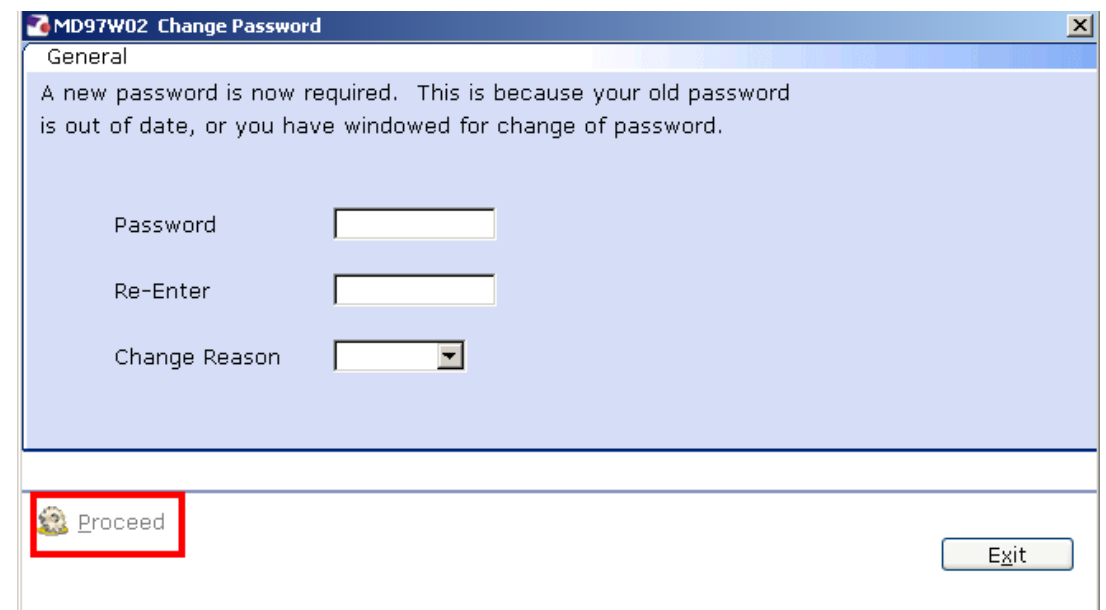

- 3.11 The user will need to type a new password in the **Password** field and retype it in the **Re-enter** field.
- 3.12 The user must then select a reason for the change by clicking on the drop down menu in the **Change Reason** field, they should select **Security**.

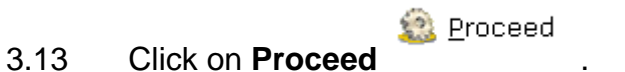

### **4 Disabling Users**

#### **Operator Security Screen**

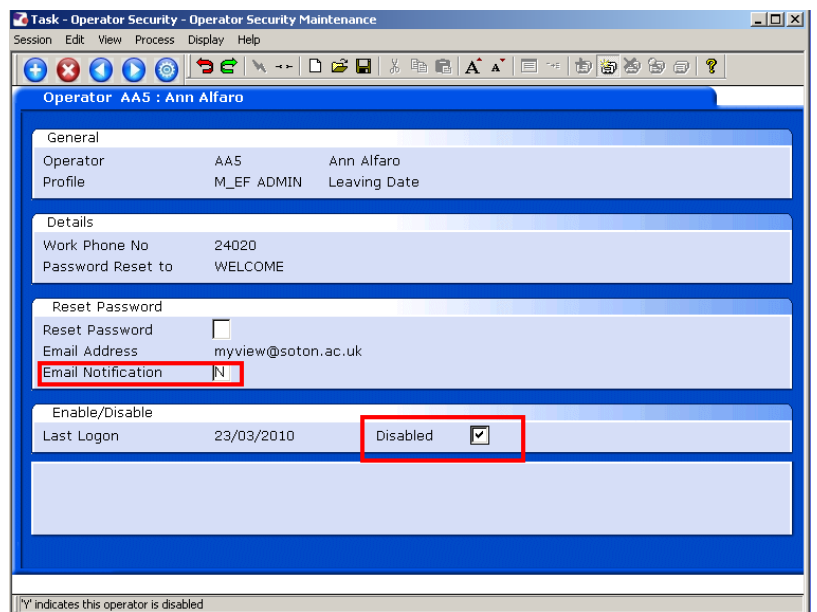

- 4.1 Enter N in the E mail Notification field as this is a Mandatory Field
- 4.2 From the **Operator Security** screen, click in the **Disabled** field.
- 4.3 A tick will appear in the **Disabled** field, this prevents the user accessing ResourceLink.
- 4.4 Click on **Save**

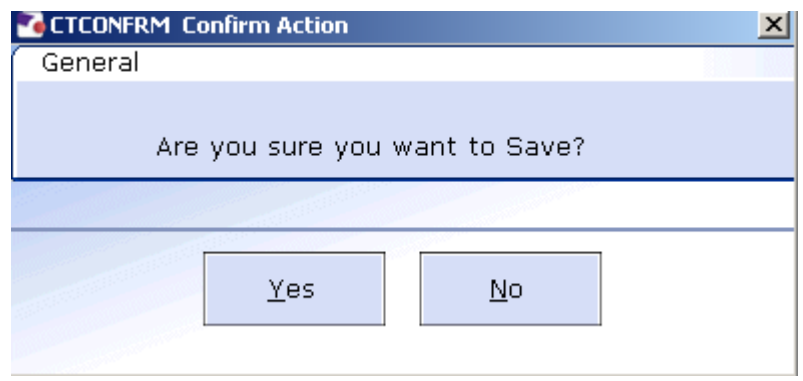

- 4.5 Click on **Yes**.
- 4.6 The next time the user attempts to log into ResourceLink they will receive the following message:

# Southampton

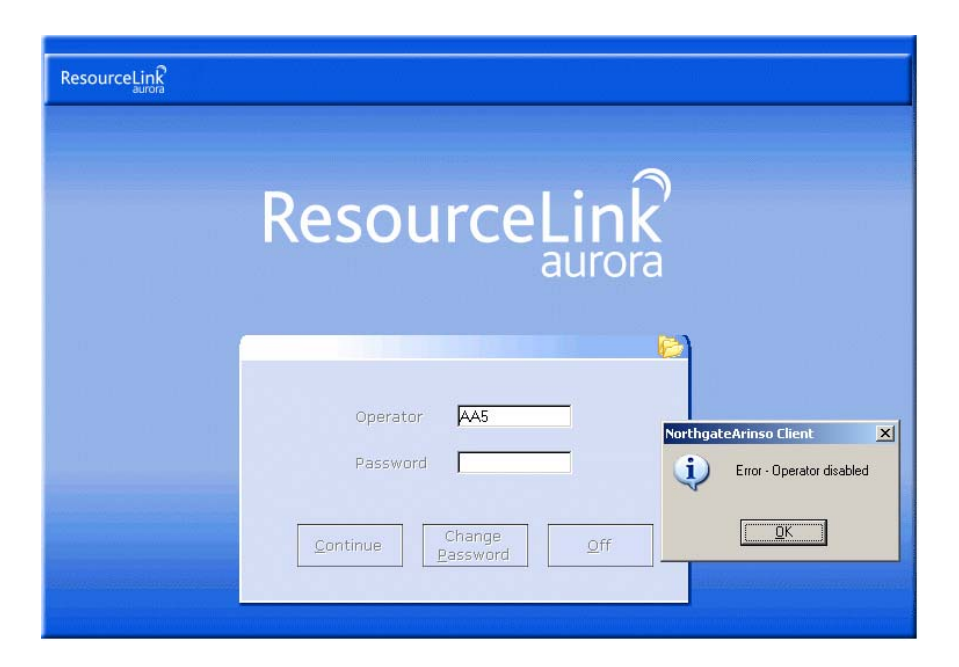

4.7 To **Enable** the user the tick must be removed from the **Disabled** field in the **Operator Security** screen.

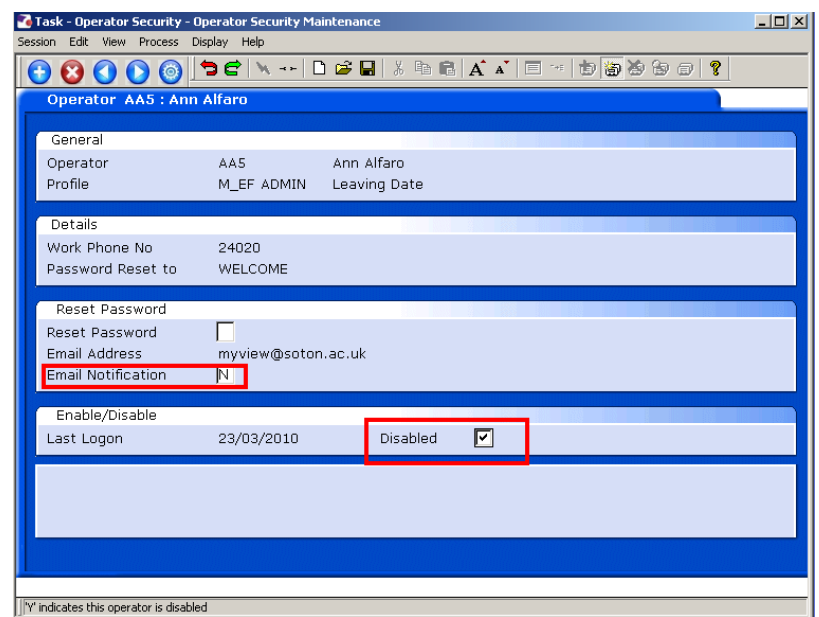